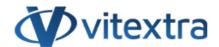

#### **KNOWLEDGE BASE ARTICLE**

# Manage Subscription for Vitextra Online Products

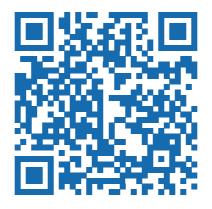

### Disclaimer

For the purposes of this Disclaimer:

- **Company** (referred to as either "the Company", "We", "Us" or "Our" in this Disclaimer) refers to Vitextra SIA, LV-1009 Riga, Matise iela 61 25.
- **Document** refers to the Knowledgebase Article.
- **You** means the individual accessing the Document, or the company, or other legal entity on behalf of which such individual is accessing or using the Document, as applicable.
- Website refers to Vitextra, accessible from https://vitextra.com

#### Disclaimer

The information contained in the Document is for general information purposes only.

The Company assumes no responsibility for errors or omissions in the contents of the Document.

In no event shall the Company be liable for any special, direct, indirect, consequential, or incidental damages or any damages whatsoever, whether in an action of contract, negligence, or other torts, arising out of or in connection with the use of the contents of the Document. The Company reserves the right to make additions, deletions, or modifications to the contents in the Document at any time without prior notice.

#### **Errors and Omissions Disclaimer**

The information given by the Document is for general guidance on matters of interest only. Therefore, errors can occur even if the Company takes every precaution to ensure that the Document's content is current and accurate. Plus, given the changing nature of laws, rules, and regulations, there may be delays, omissions, or inaccuracies in the information contained in the Document.

The Company is not responsible for any errors or omissions, or for the results obtained from the use of this information.

#### Fair Use Disclaimer

The Company may use copyrighted material that the copyright owner has not explicitly authorized. The Company is making such material available for criticism, comment, news reporting, teaching, scholarship, or research.

The Company believes this constitutes a "fair use" of any such copyrighted material as provided for in section 107 of the United States Copyright law.

If You wish to use copyrighted material from the Document for your own purposes that go beyond fair use, You must obtain permission from the copyright owner.

#### "Use at Your Own Risk" Disclaimer

All information in the Document is provided "as is", with no guarantee of completeness, accuracy, timeliness or of the results obtained from the use of this information, and without warranty of any kind, express or implied, including, but not limited to warranties of performance, merchantability and fitness for a particular purpose.

The Company will not be liable to You or anyone else for any decision made or action taken in reliance on the information given by the Service or for any consequential, special or similar damages, even if advised of the possibility of such damages.

#### **Contact Us**

If you have any questions about this Disclaimer, You can contact Us by email: support@vitextra.com.

# **Table Of Contents**

| View Subscriptions                          | 4 |
|---------------------------------------------|---|
| Manage Subscription                         | 4 |
| Add or Remove License                       | 5 |
| Assign License                              | 6 |
| Remove License                              | 7 |
| Cancel Subscription                         | 8 |
| What happens when you cancel a subscription | 8 |

Vitextra provides solutions and products for SharePoint Online and Microsoft Teams on subscription-based offerings. This article describes how to manage your Subscription to Vitextra products.

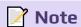

You do not need to purchase Vitextra products in case of trial version utilization. The free 14-days trial period starts automatically when you deploy the product to your Microsoft 365 environment.

# **View Subscriptions**

Log in to your account and go to **Account - My Subscriptions**. This page displays all your subscriptions both current and canceled.

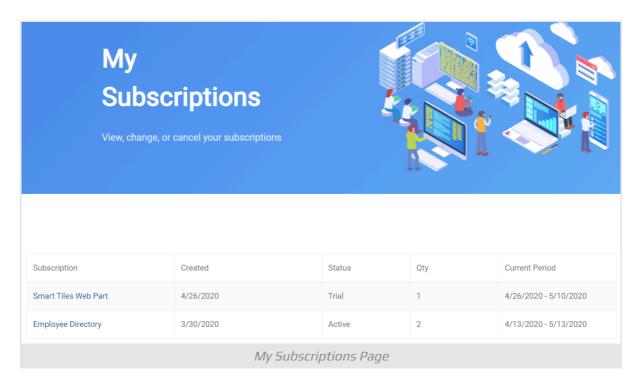

Select the subscription to view details and manage it.

# Manage Subscription

On Subscription Page, you can manage license assignments, change license count, or cancel the entire subscription.

KB10037 Page 4 of 9

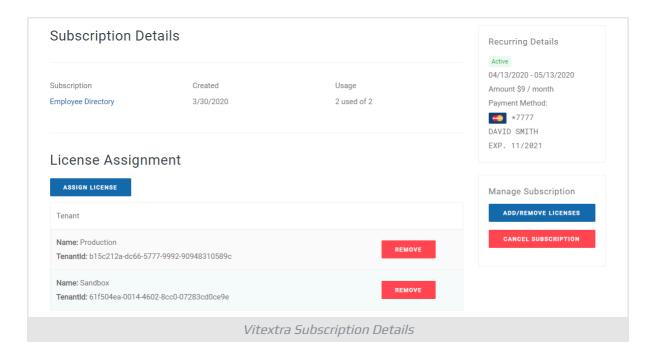

### Add or Remove License

To add a new license or remove an unused one:

- 1 Click **Add/Remove** licenses button under *Manage Subscription* heading
- 2 Use the up/down arrows to change the number of licenses for the subscription
- 3 Select **Update Subscription** to submit changes.

KB10037 Page 5 of 9

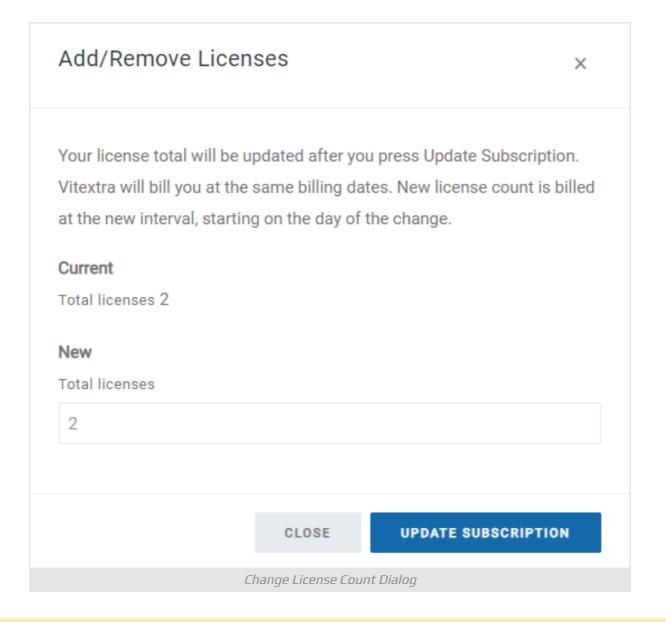

### **Marning**

You can not remove a license from a subscription if it's assigned to an Office 365 tenant.

# **Assign License**

The license must be assigned to each Office 365 tenant where the product is used.

To assign a license to your tenant:

- 1 Go to **Assign License**
- 2 Type in the Name and ID of your tenant
- 3 Select **Submit**

*KB10037* Page 6 of 9

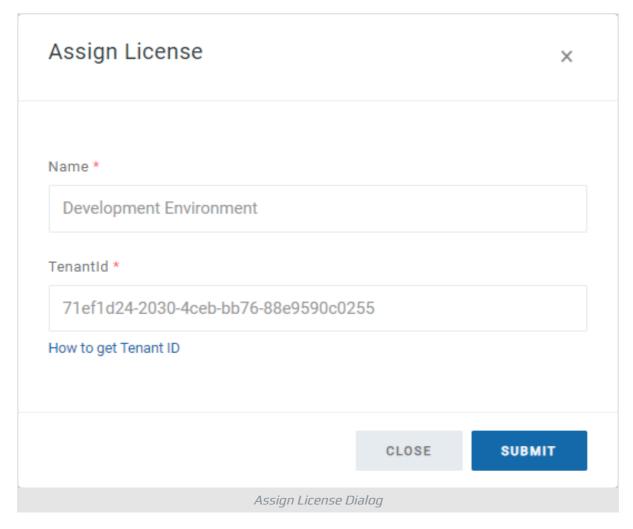

The new assigned license will appear in the list immediately.

### Remove License

You can unassign the license from the tenant.

To remove the assigned license:

- 1 Click **Remove** next to the assignment you want to remove
- 2 Select **Remove** to confirm the action

KB10037 Page 7 of 9

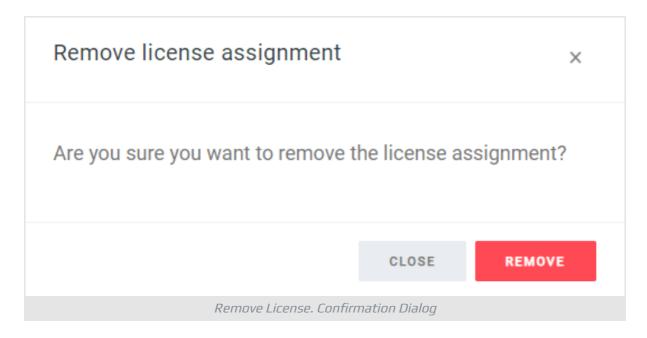

# **Cancel Subscription**

To cancel the subscription go to **Cancel Subscription** and confirm the action.

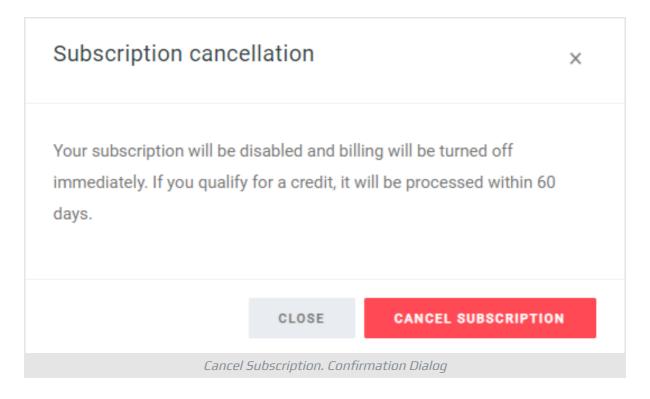

## What happens when you cancel a subscription

If you cancel your subscription before the end of your term, the subscription moves directly into an inactive state. Billing for the subscription will be turned off immediately.

KB10037 Page 8 of 9

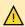

## **▲** Warning

You can not reactivate the disabled subscription. You need to set up a new subscription to keep using the product.

KB10037 Page 9 of 9